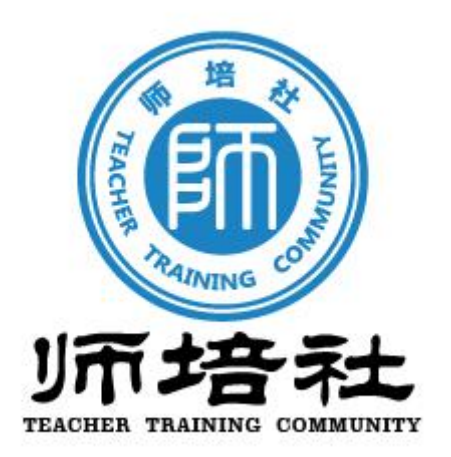

# **2022 年广东省教育"双融双创"师生信息素养提升 实践活动(教师部分)**

# **活动平台管理员操作指引(评审部分)**

广州师培社教育科技有限公司

2022 年 8 月

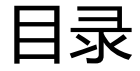

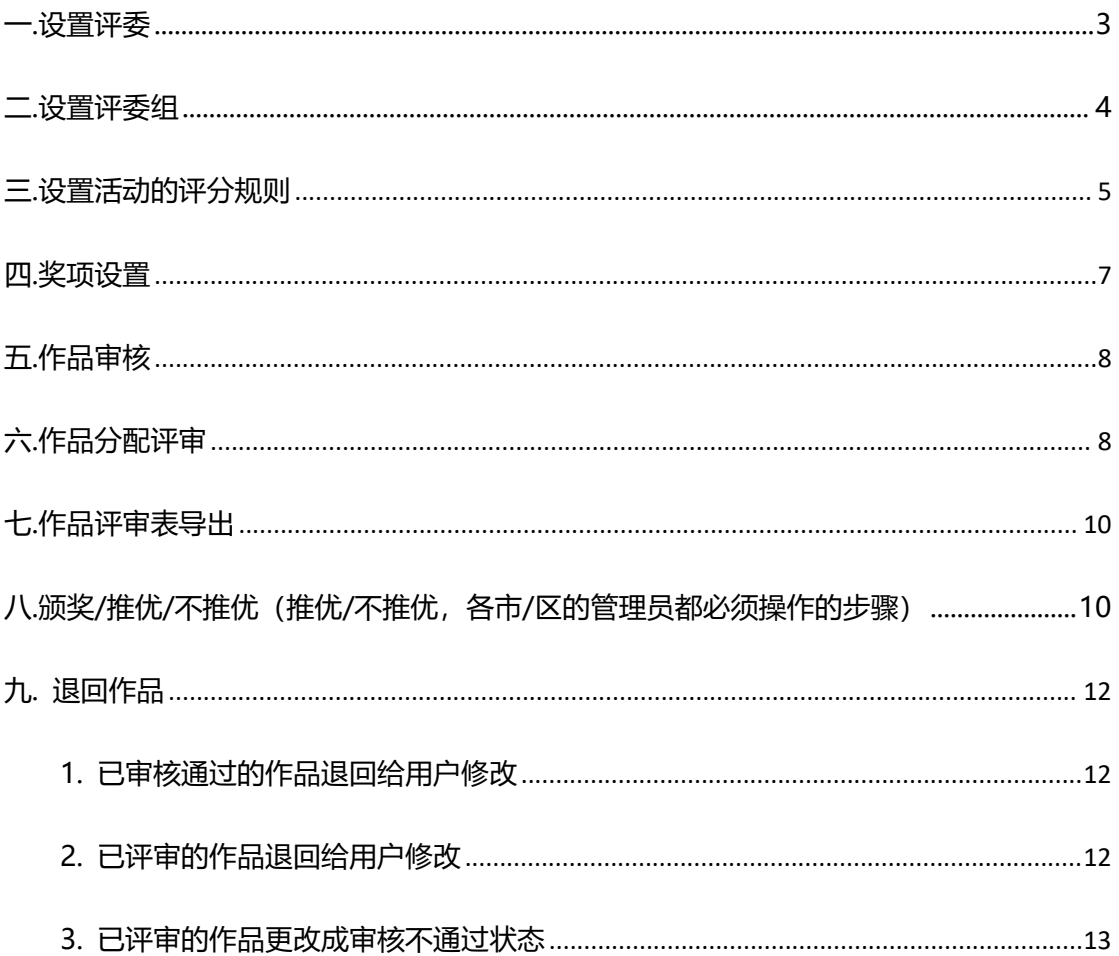

#### <span id="page-2-0"></span>**一.设置评委**

登录广东省双融双创智慧共享社区:https://srsc.gdedu.gov.cn/,点击快 速入口栏目中的"广东省教育"双融双创"师生信息素养提升实践活动", 鼠标 移到头像处,点击"活动管理",找到需要设置评委的活动,点击"去管理", 点击"评委管理",点击"下载导入模板",填写模板上的信息,绝不可以删除 或修改下载的原始模板,不然会导致导入失败,填写完毕后,点击"导入评委", 把表导入即可。

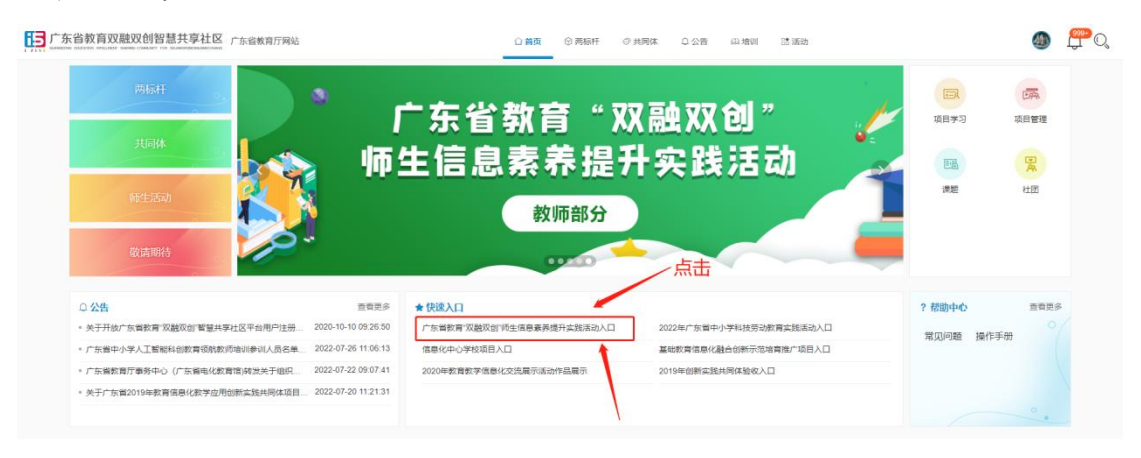

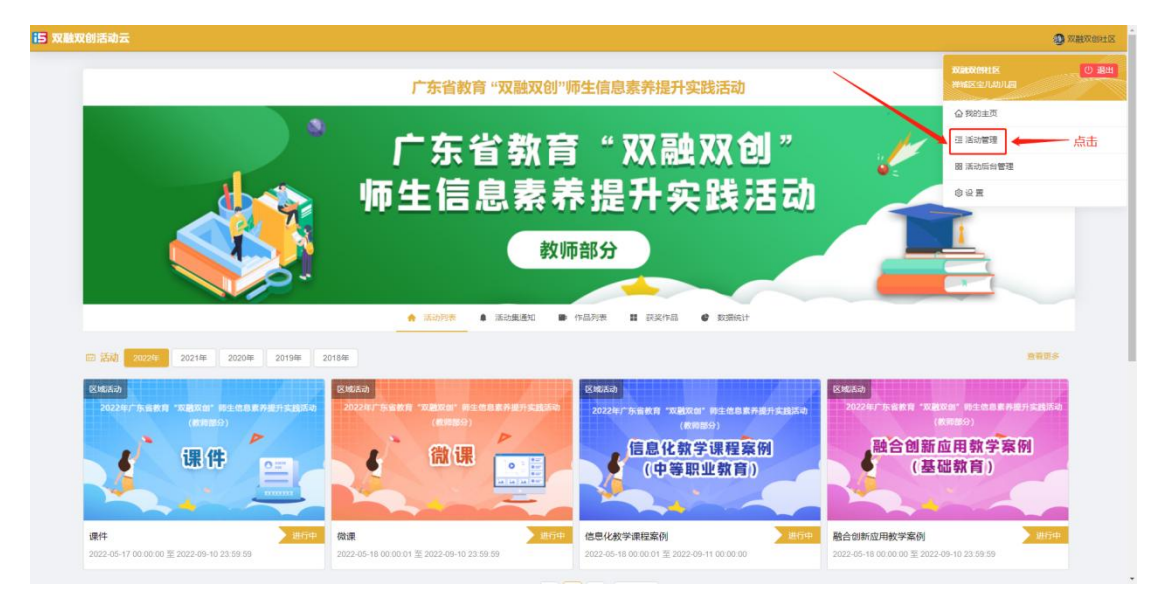

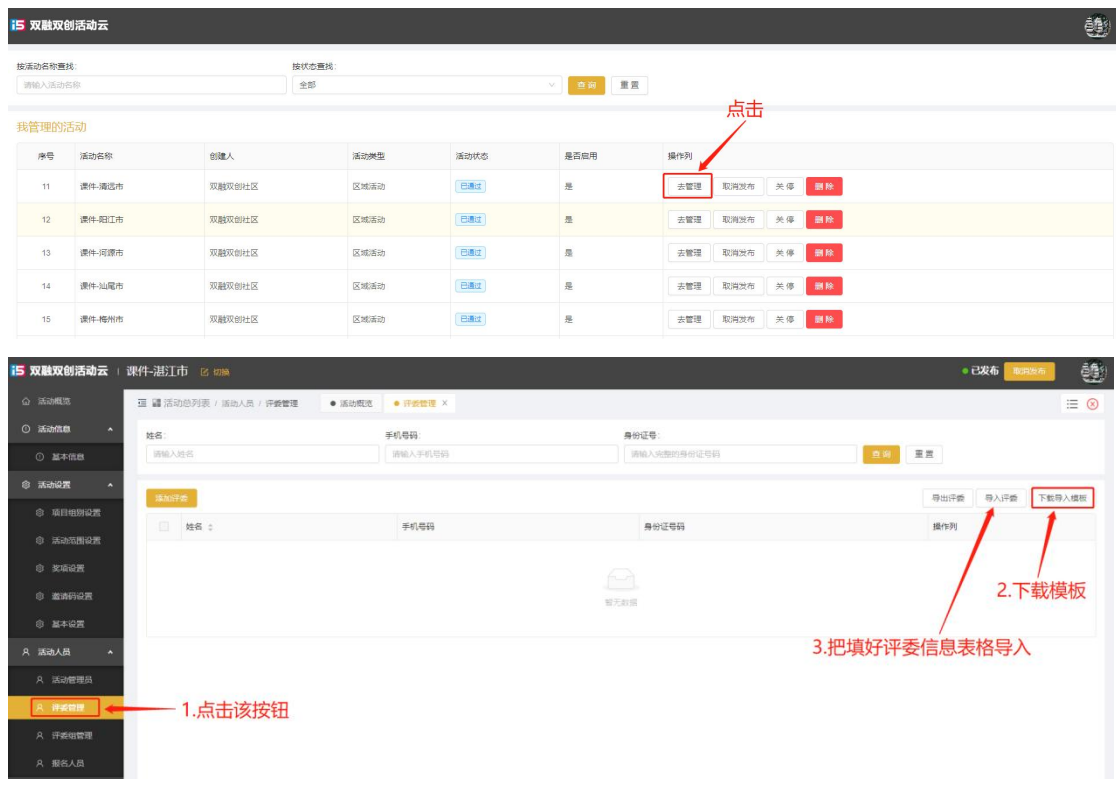

# <span id="page-3-0"></span>**二.设置评委组**

点击"评委组管理",点击"新增评委组",填写相关信息,点击"添加组 员",只能把已添加的评委员设置为不同的评委组,所以在设置评委组前,要先 把所有的评委员都设置好,然后根据情况勾选平委员设置成评委组,并设置组长 (评委组长可以查看组员评审作品的进度情况)。

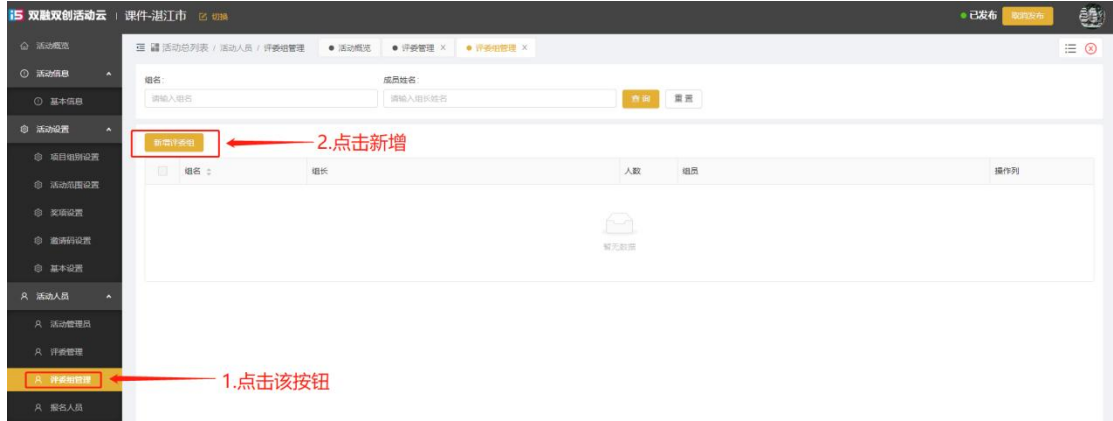

#### 广州师培社教育科技有限公司

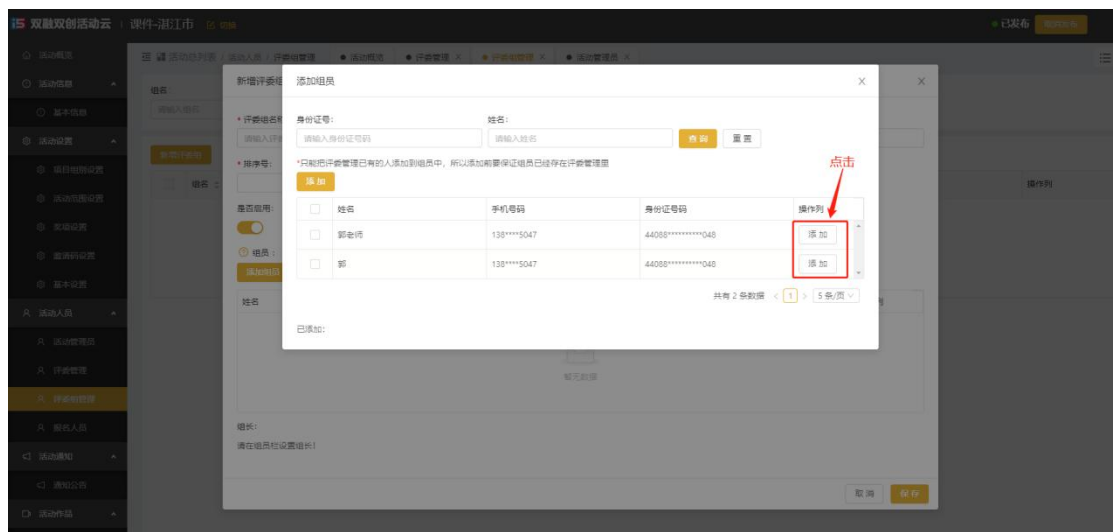

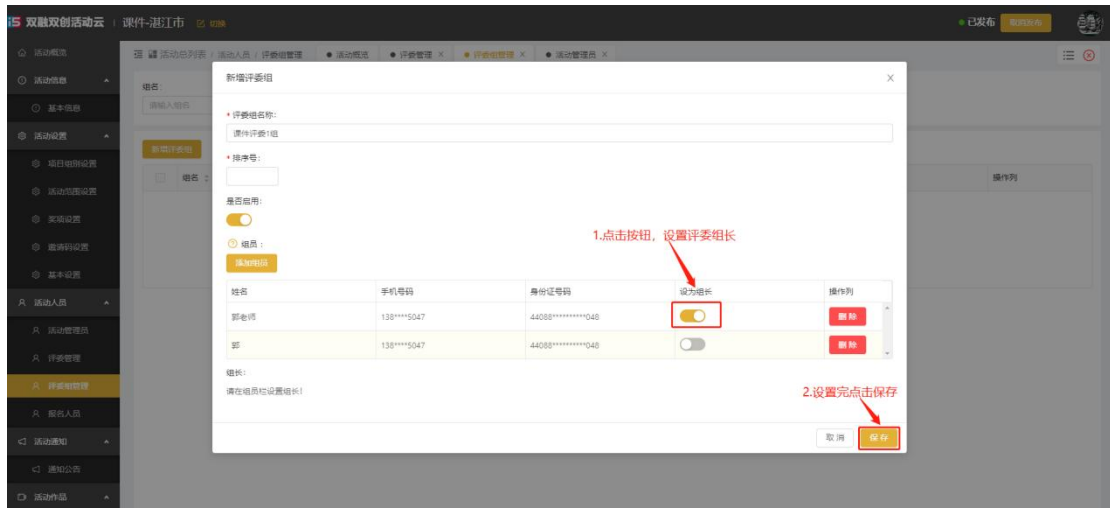

#### <span id="page-4-0"></span>**三.设置活动的评分规则**

已经根据省的评分标准设置好了评分规则,如各市/区有自己的评分规则可 以按照以下指引设置。

点击"新建规则"按钮,填写评分规则名称,完成后点击"确定"按钮,点 击"绑定项目组别"按钮,选择绑定的组别,选择完毕后点击"确定"按钮,点 击"评分项"按钮,点击"添加评分项"按钮,设置该活动的评分项与分值,完 成后点击"确定"按钮。在右上角可以查看到设置评分的总分数。

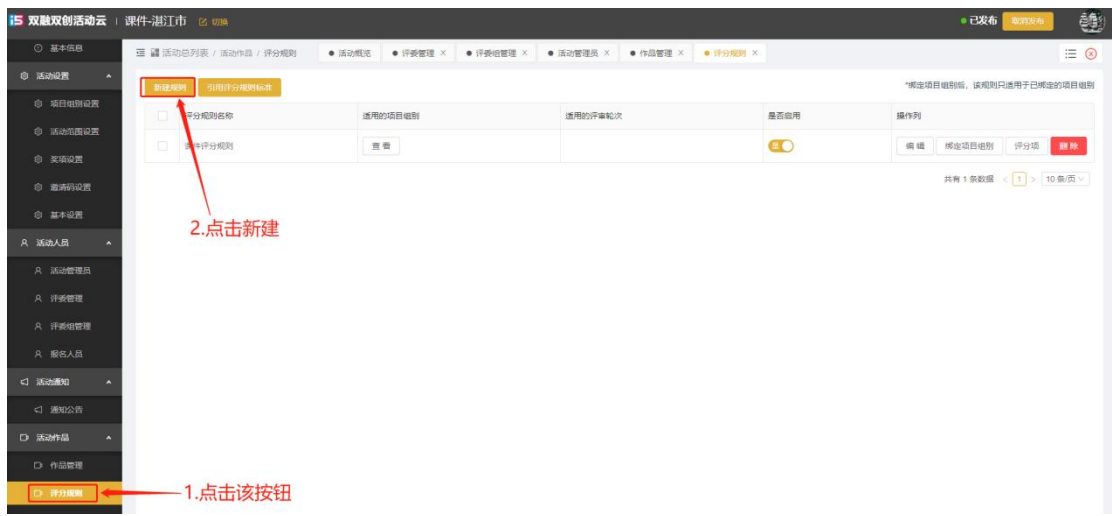

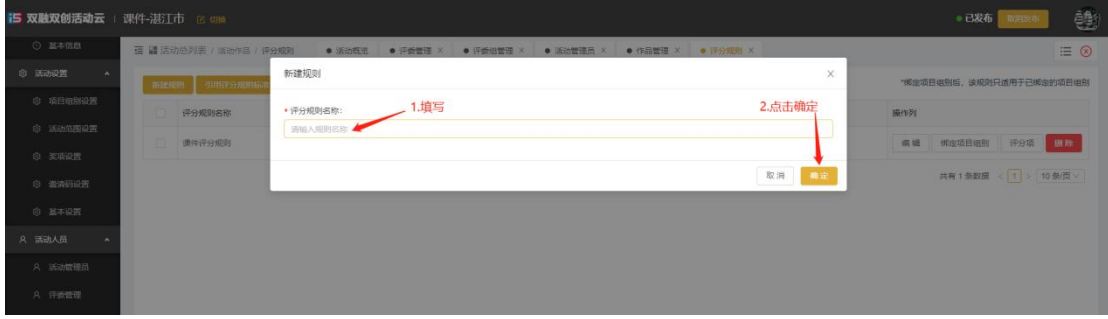

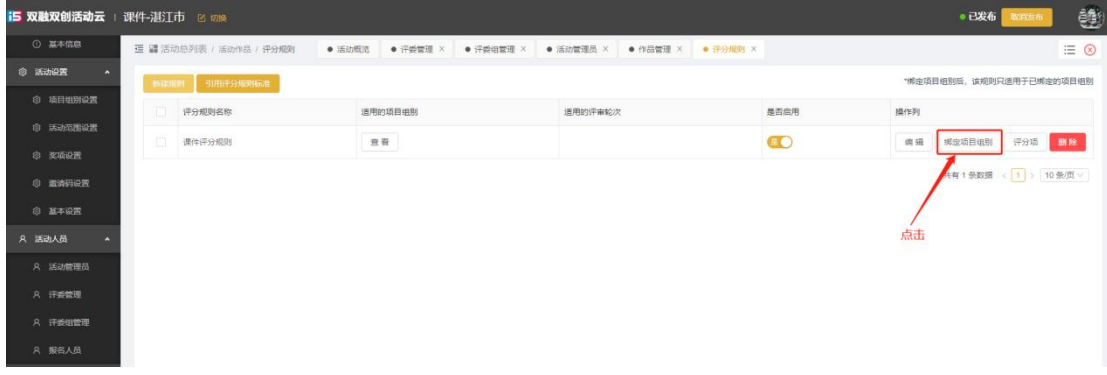

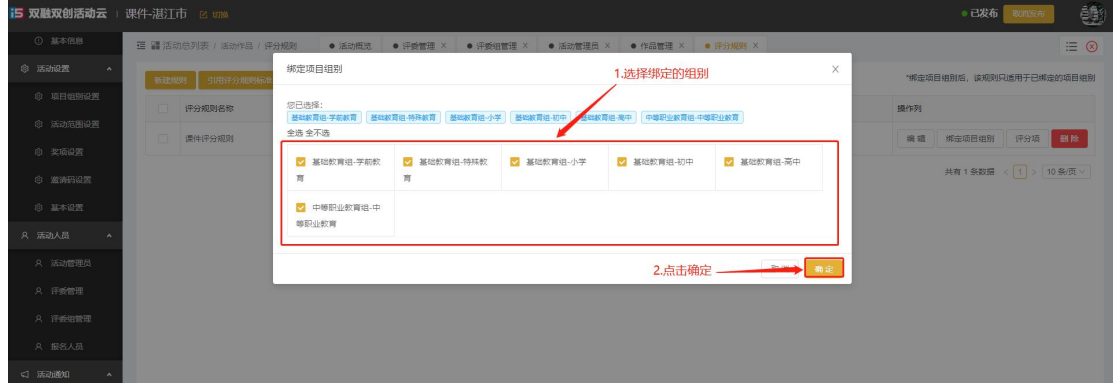

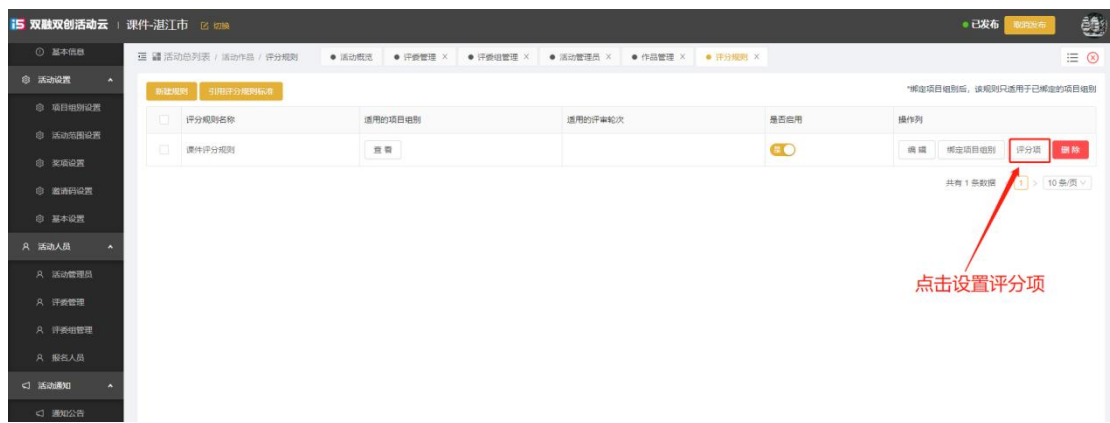

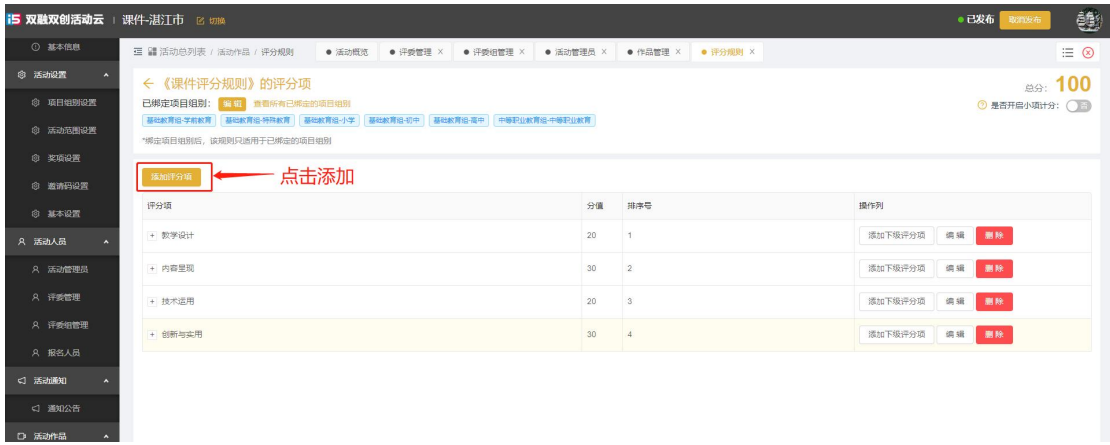

# <span id="page-6-0"></span>**四.奖项设置**

如果需在平台上颁奖,可以设置相关的奖项,点击添加奖项设置即可。

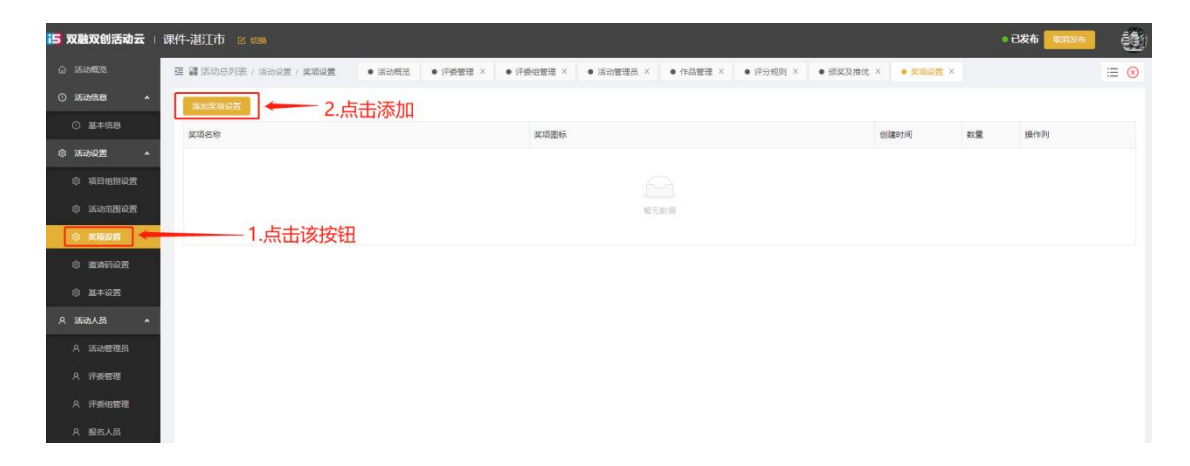

# <span id="page-7-0"></span>**五.作品审核**

点击"作品管理",可以看到用户上传的作品,点击"作品名称"可以预览 审核该作品是否符合要求,根据情况判断是否通过,平台还提供了一键审核通过 /不通过或批量审核的功能。

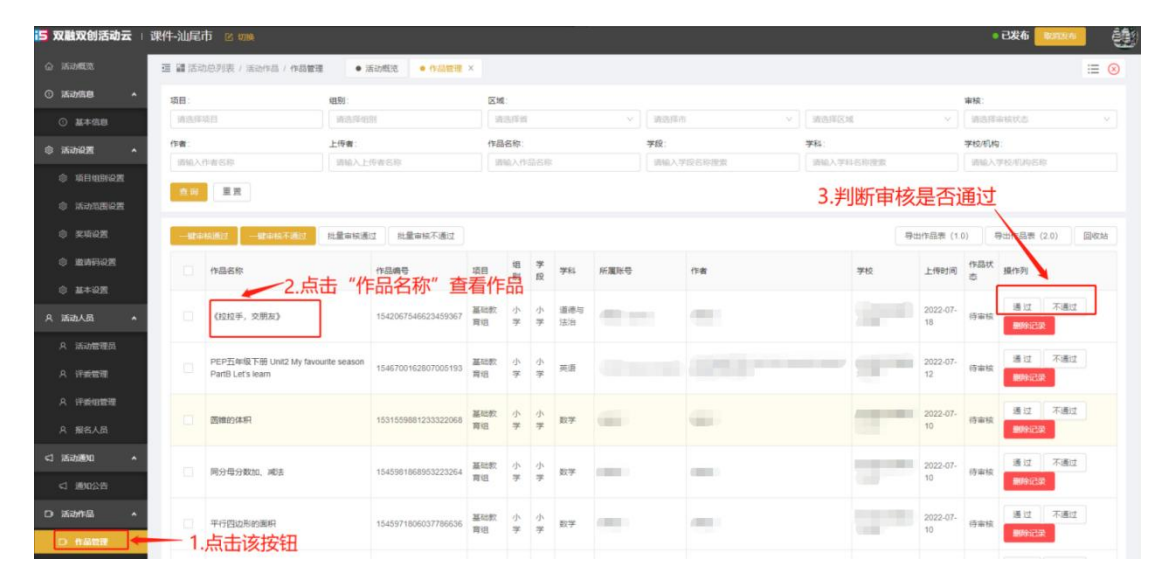

如果不小心误删了作品,可以点击"回收站",点击"恢复"按钮即可恢复 作品, "彻底删除"按钮是指彻底删除该作品, 删除后不能再恢复了。

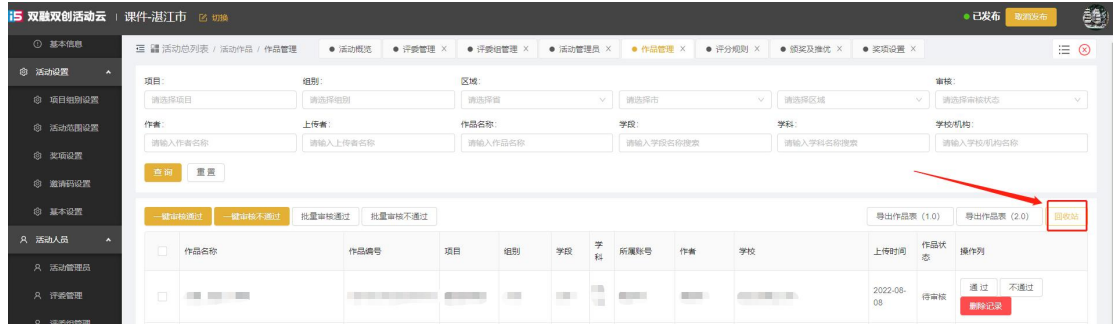

### <span id="page-7-1"></span>**六.作品分配评审**

作品分配,是把已通过审核的作品分配给评委评审打分。在作品分配前,要 先创建轮次,点击"一键新增评审"或点击"新增评审轮次",点击"新增评审 轮次",先勾选绑定评分规则,然后弹出弹框询问是否自定义评分规则,意思是 指最终取平均分的时候是去掉多少个最高分,多少个最低分。如果选择否的话, 默认是不去掉最高分、最低分。

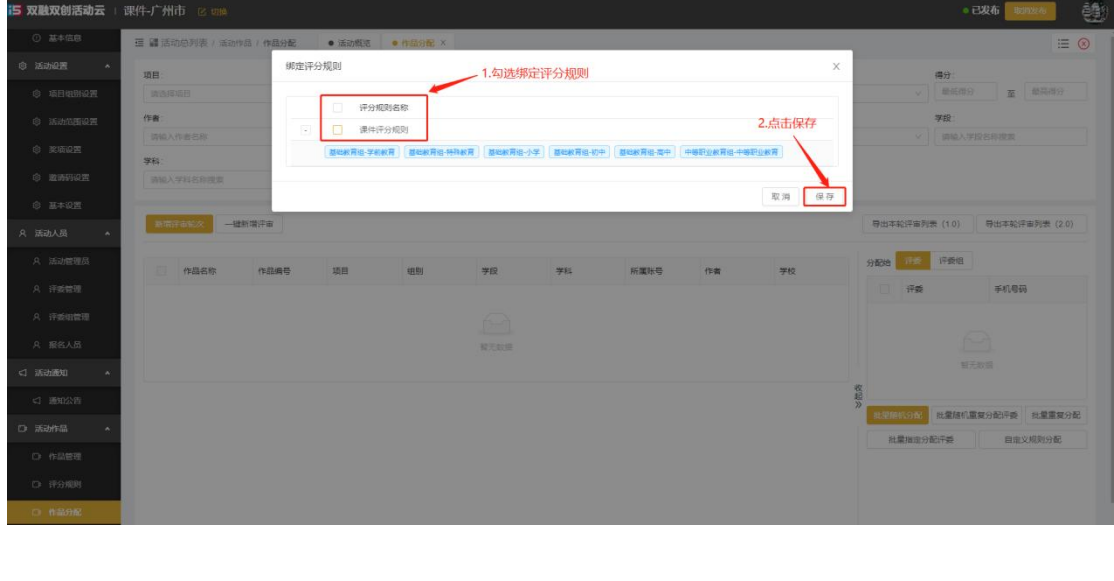

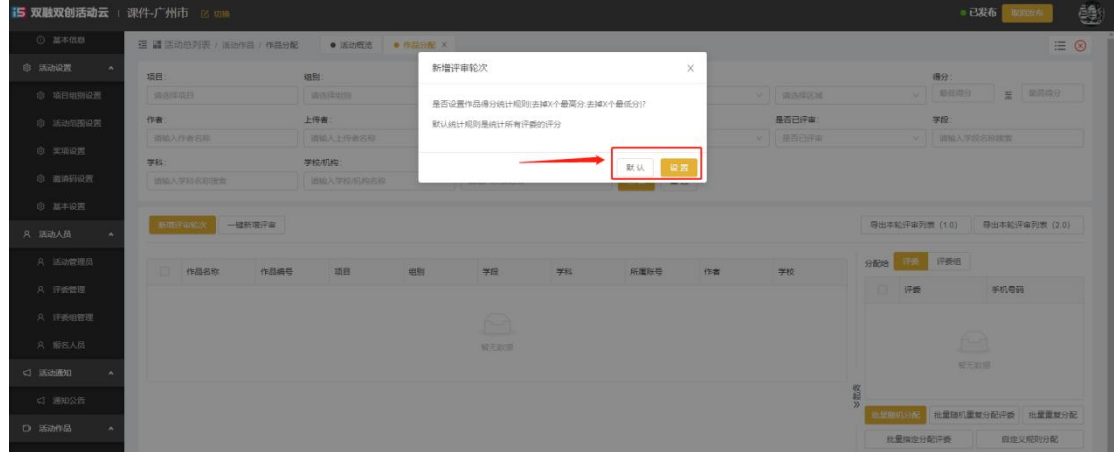

然后点击添加本轮评审作品,即可查询出所有已通过审核的参赛作品,勾选 添加即可。在右侧会显示已添加进来的评委,根据情况去勾选作品分配给对应的 评委即可。

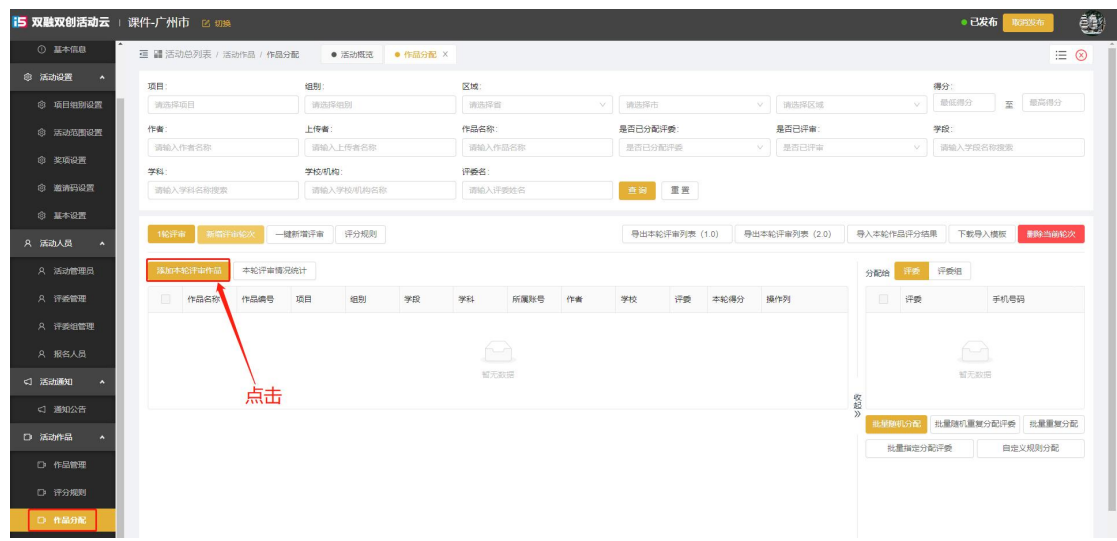

# <span id="page-9-0"></span>**七.作品评审表导出**

如需要导出已评审的作品,在"作品分配"的页面,点击"导出本轮评审列 表 1.0" 即可。

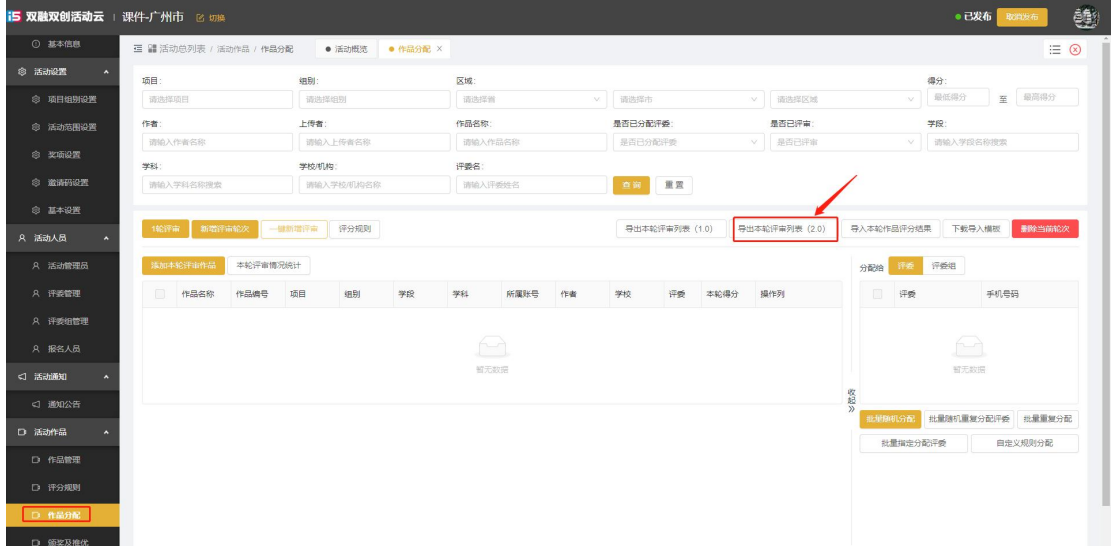

#### <span id="page-9-1"></span>**八.颁奖/推优/不推优(推优/不推优,各市/区的管理员都必须操作的步骤)**

颁奖:先勾选作品,然后再点击奖项就可以完成颁奖操作,如果左侧没有奖 项,则我们需要先去创建奖项。

推优:如果我们是下级活动,需要向上级活动推送优秀作品,则我们找到需 要推优的作品,点击"推优"按钮即可。

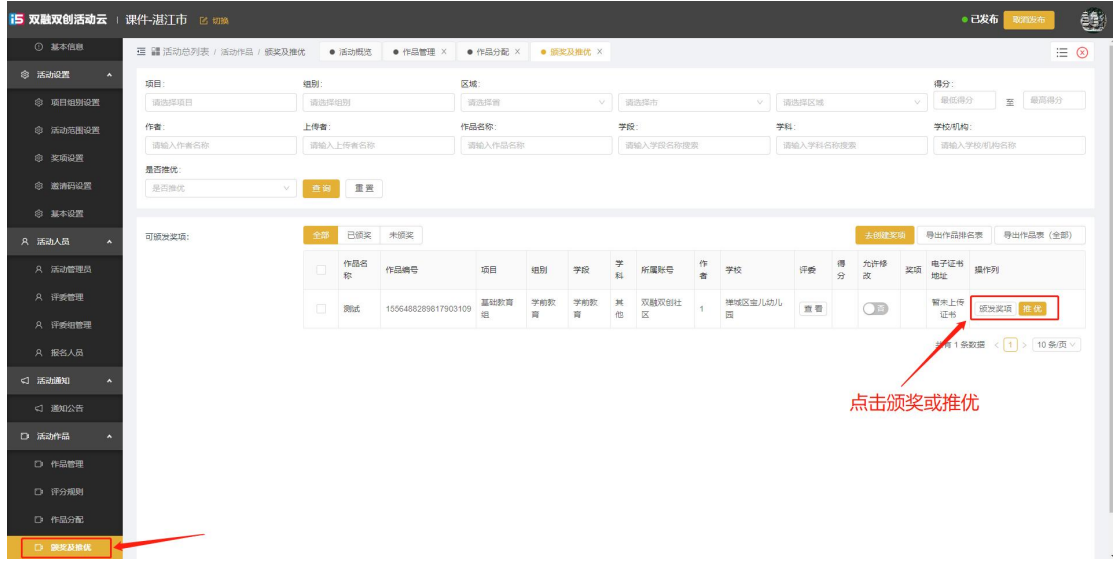

不推优:上传到区/市的作品,如不继续向上一级推优,则需要把这些作品进 行批量不推优。操作指引如下:

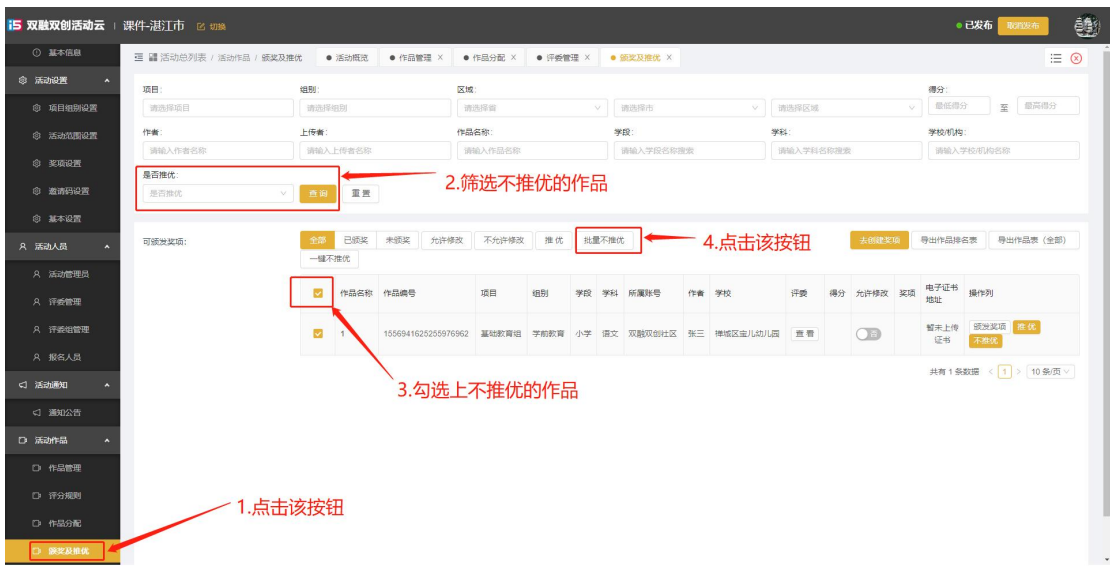

#### <span id="page-11-0"></span>**九. 退回作品**

#### <span id="page-11-1"></span>**1. 已审核通过的作品退回给用户修改**

在"作品管理"页面里,找到该作品并勾选上,点击"批量审核不通过", 作品状态变成"不通过",用户即可修改。

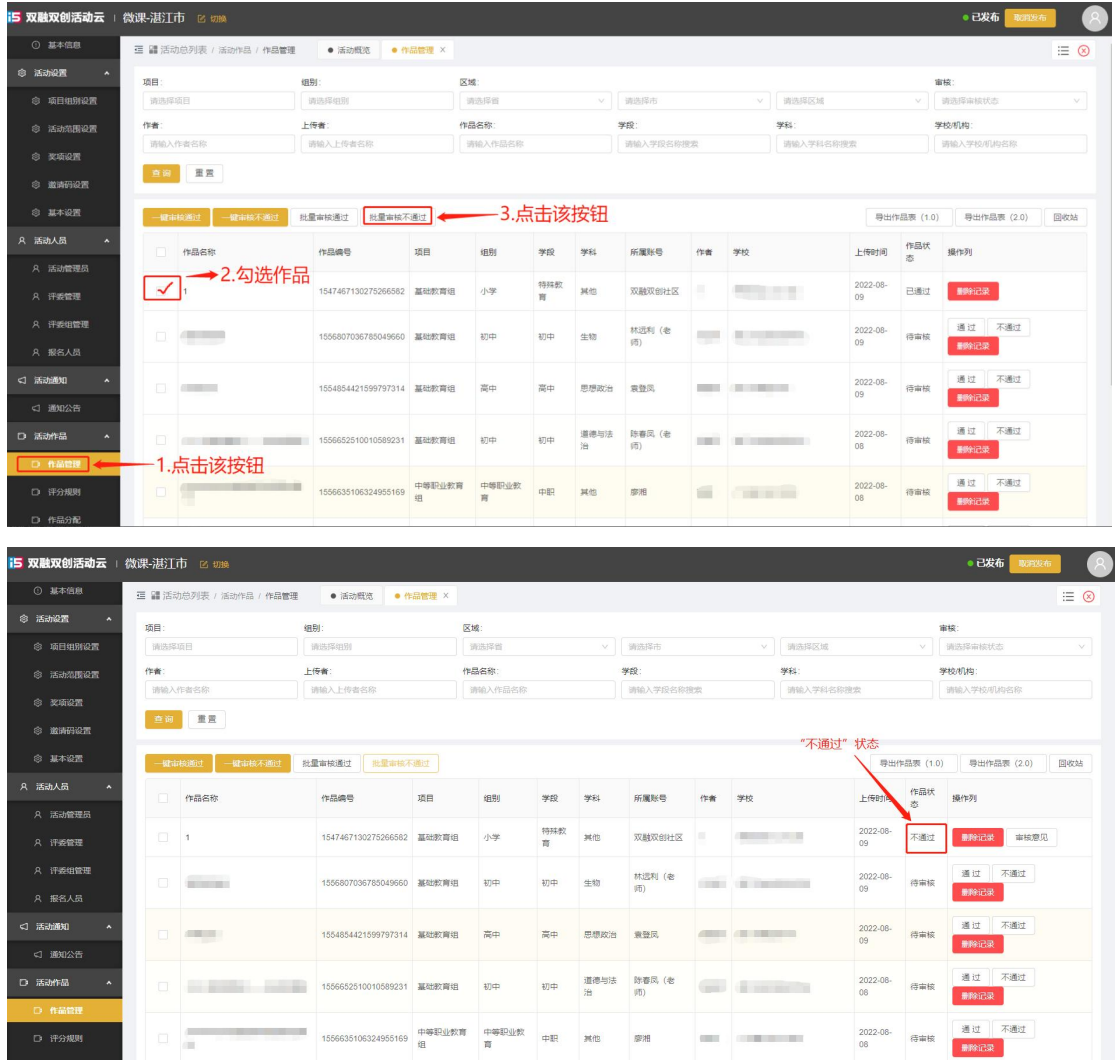

#### <span id="page-11-2"></span>**2. 已评审的作品退回给用户修改**

在"推优及颁奖"页面,找到该作品,开启"允许修改"按钮,用户即可修

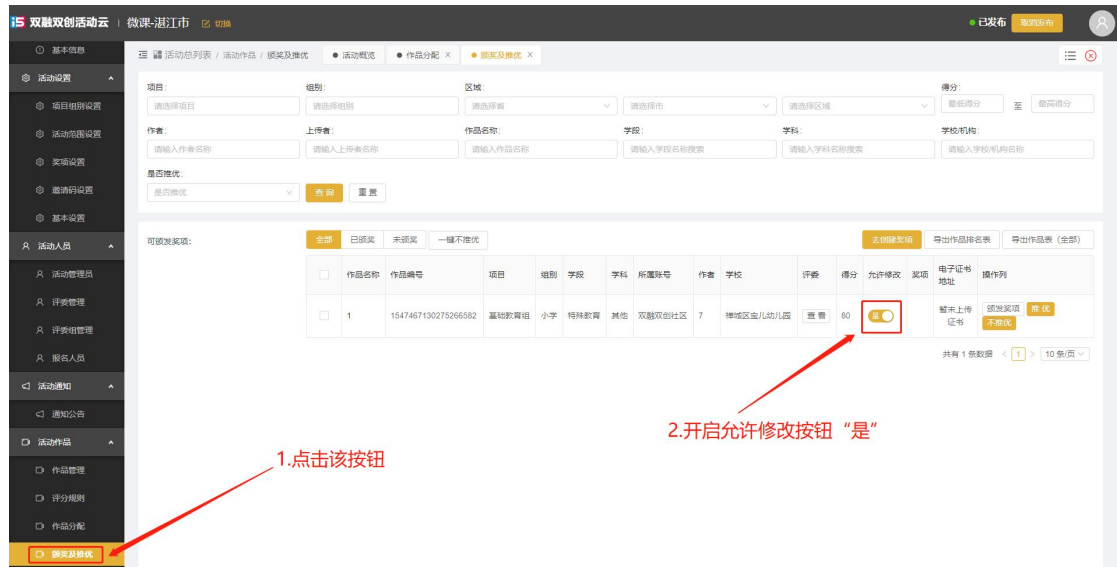

改编辑作品,用户修改完成后,需要把"允许修改"按钮关闭。

#### <span id="page-12-0"></span>**3. 已评审的作品更改成审核不通过状态**

第一步,点击"作品分配"按钮,找到该作品,点击"删除"按钮。 第二步,点击"作品管理"按钮,找到该作品并勾选行,然后点击"批量审 核不通过",作品状态变成"不通过",用户即可修改。

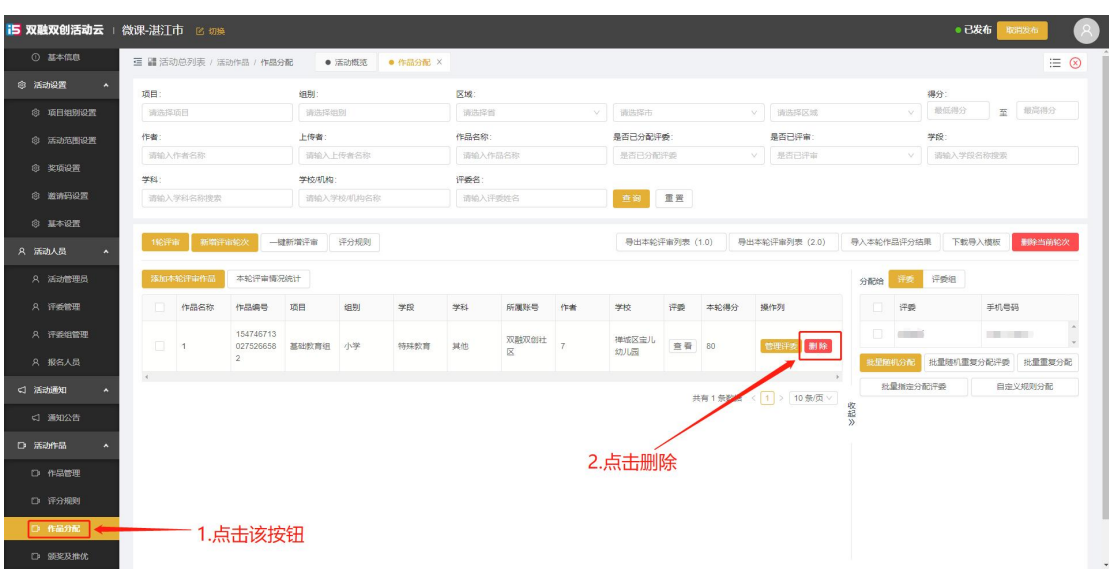

#### 广州师培社教育科技有限公司

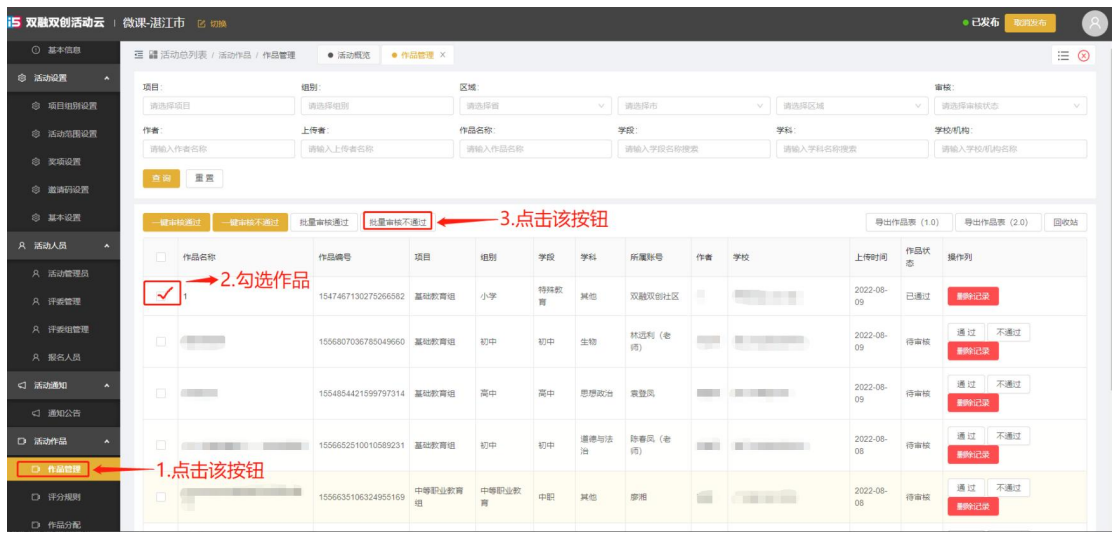

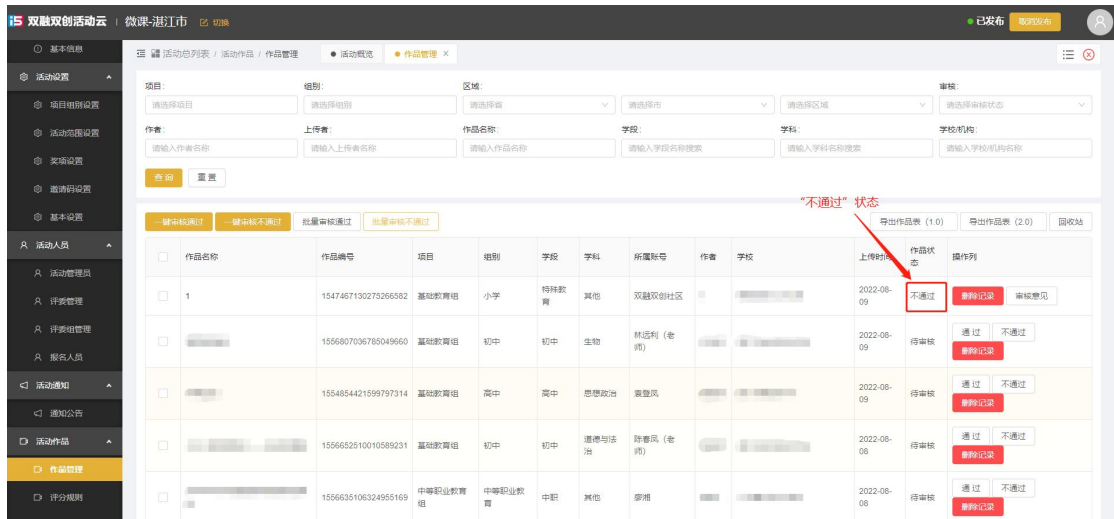